$\blacksquare$ 1-1-4 CSS-ASP サービスにログインする

CSS-ASP サービスにログインをします。 CSS-ASP サービスへのアクセスの方法は「1-1-3 CSS-ASP サービスにアクセスする」をご参照下さい。

## 【ポイント】

1.

ンターネットに接続します。

ユーザーID、パスワードが記載された「登録確認書」は紛失しないように保管を行って下さい。 万一ユーザーID、パスワードがわからなくなってしまった場合は「CSS-ASP サービス ヘルプデスク 072-252-3939」ま でご連絡下さい。再発行の手続きを致します。尚、再発行には時間を有しますのでご了承下さい。

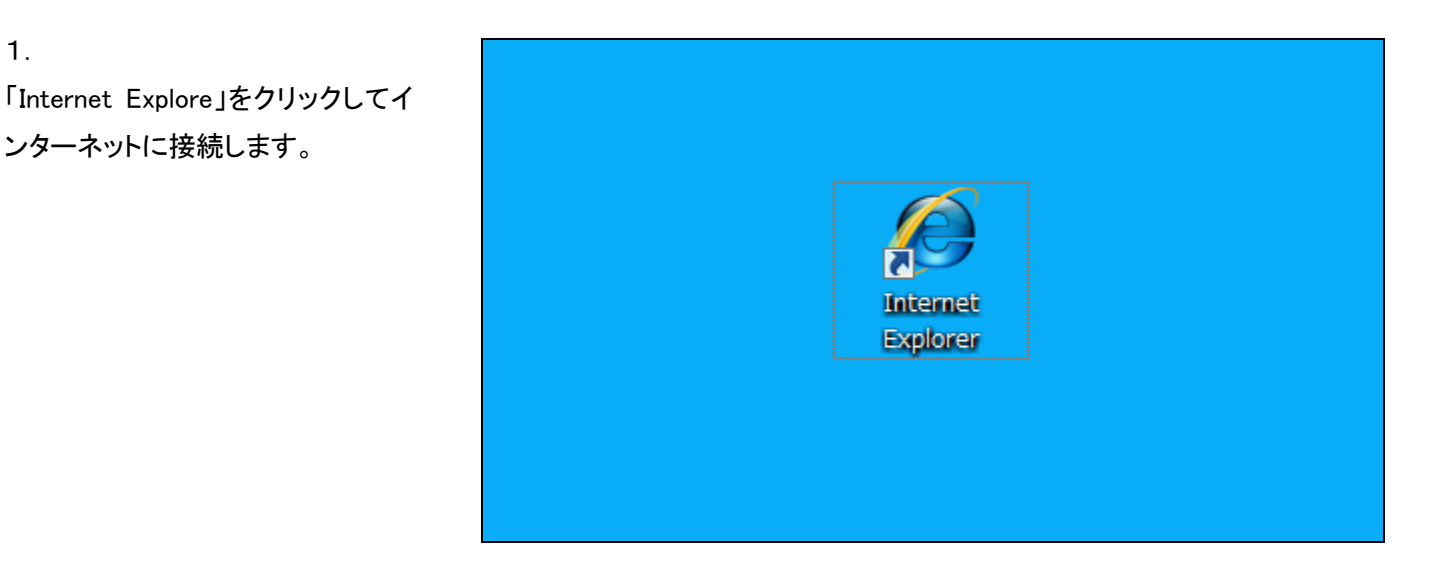

2. 「お気に入り」登録を行なった 「CSS-ASP サービス」を選択しま す。

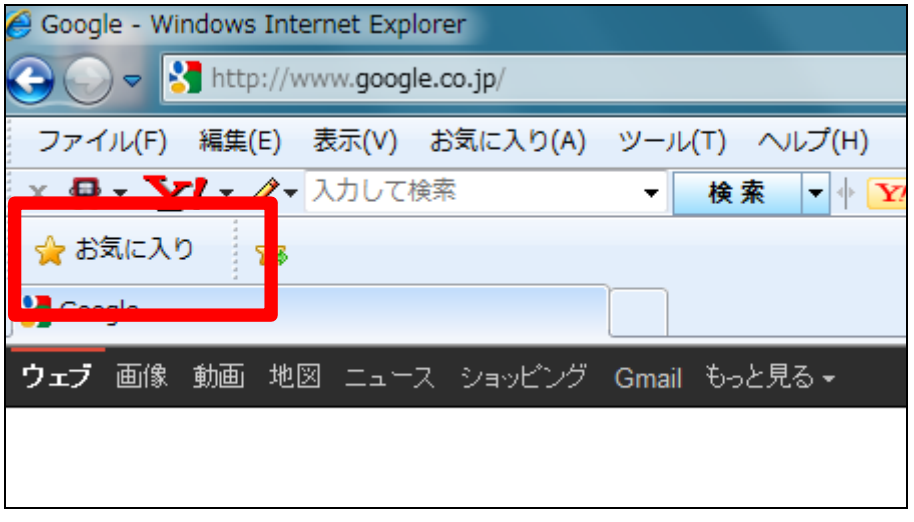

3.

CSS-ASP サービスのログイン画面 が表示されます。

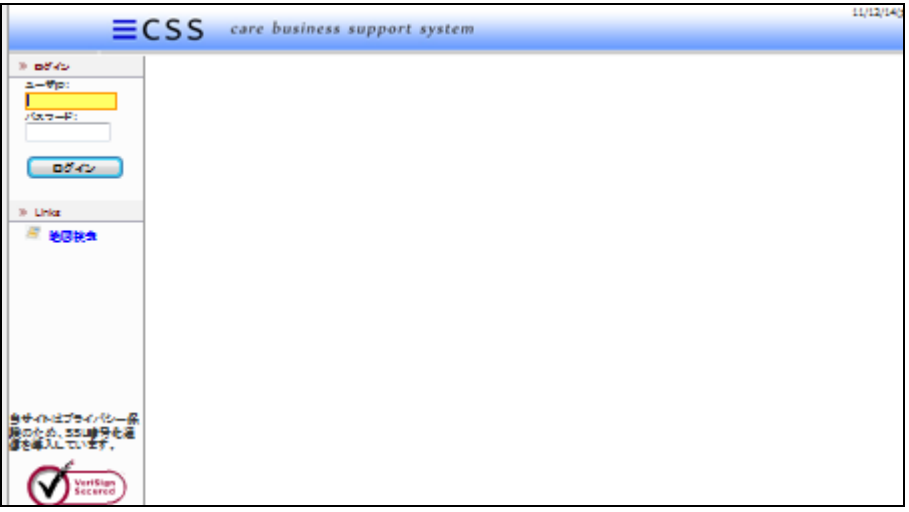

4.

ログイン画面の「ユーザーID」と「パ スワード」を入力します。

ユーザーIDとパスワードは弊社発 行の「登録確認書」をご覧くださ い。

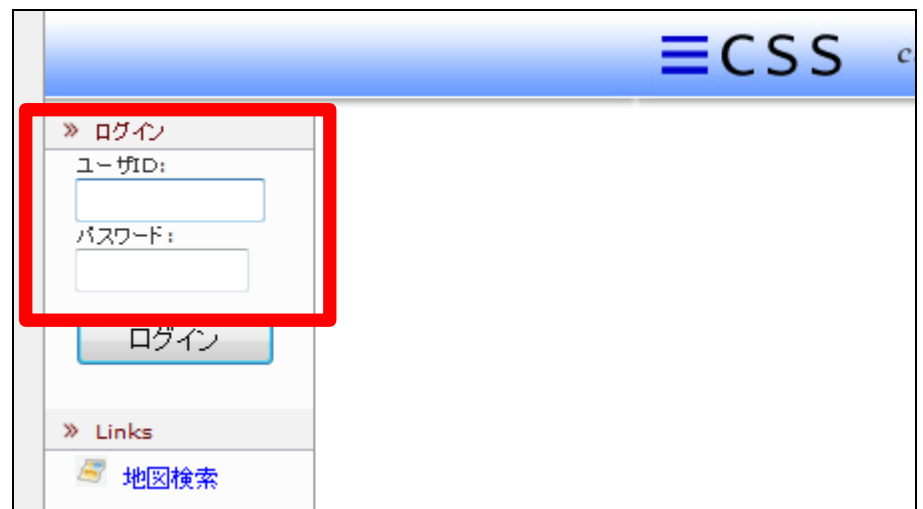

5.

「ユーザーID」と「パスワード」を入 力して「ログイン」をクリックします。

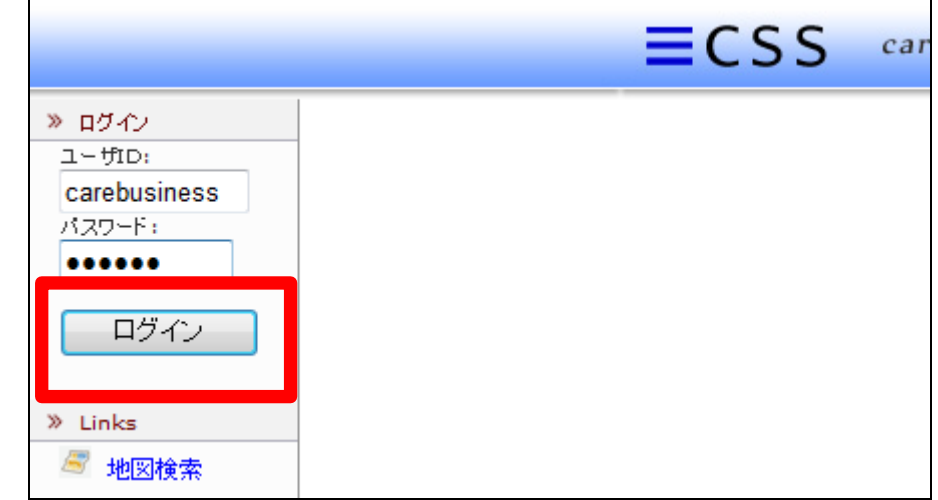

6.

CSS-ASP サービスにログインが行 われます。

ログインが行われますと、トップペ ージが表示されます。

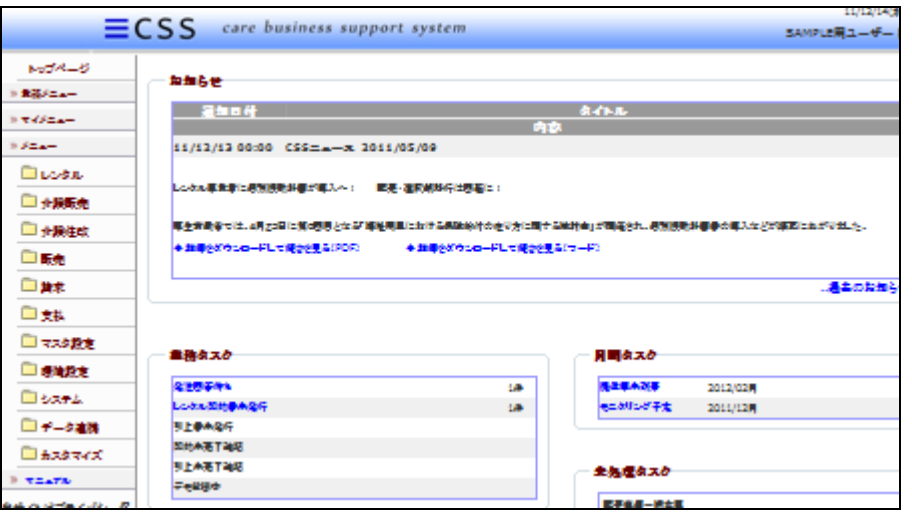